## **BAREIS MLS® Capture Saved Searches in MLSListings (Matrix)**

## Capture Saved Searches

1. From the Clarity dashboard, click on the **MLSListings** (Matrix) icon.

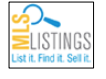

2. From the **MLSListings Home** tab, click on the **Matrix Search** button on the right.

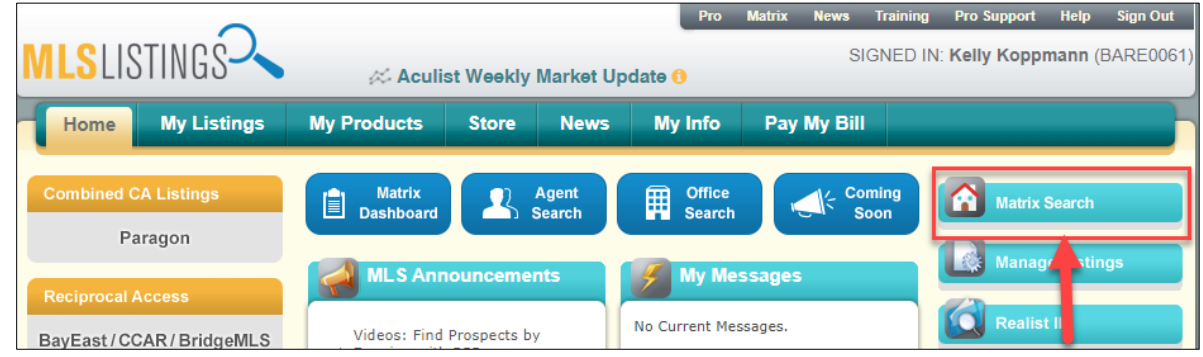

3. Select **My Matrix** (1) and then **Saved Searches** (2).

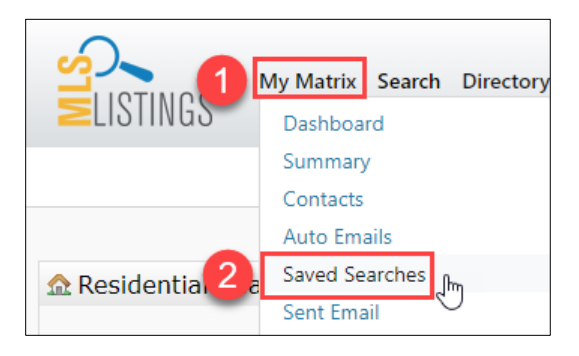

4. By default, **Saved Search criteria** detail is collapsed. Click the **down arrow** to the left of each of your saved search names to expand and display the search criteria detail.

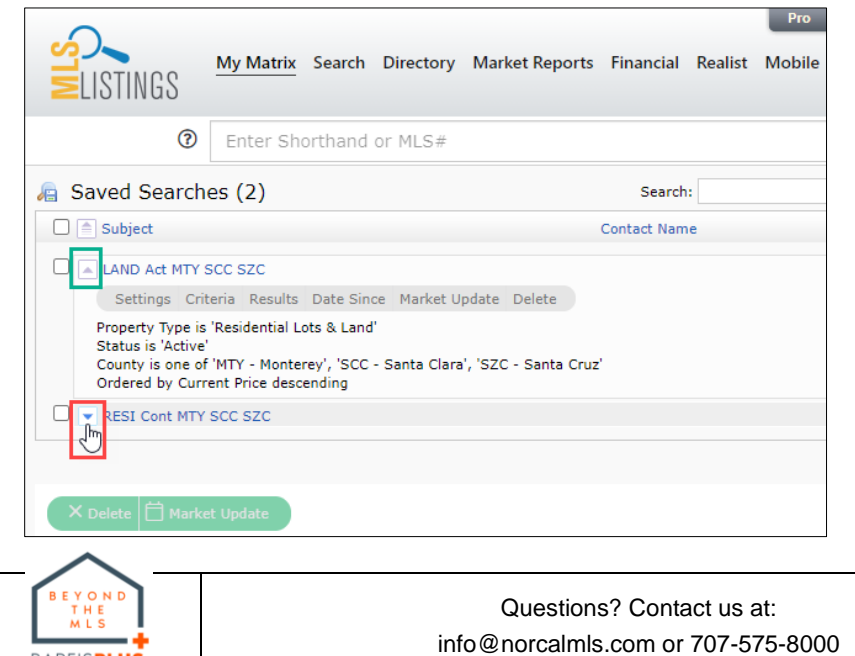

## **BAREIS MLS® Capture Saved Searches in MLSListings (Matrix)**

- **5.** Capture the Saved Search criteria detail using one of the two methods below. If you need to scroll to view all your saved searches, you will have to generate multiple screenshots.
	- a. **Print Screen** (PrtSc or PrtScr key on your keyboard)
		- Press the **Print Screen** key on your keyboard and paste the screenshot into the application of your choice, such as MS Word.
		- Save the file for future reference following the BAREIS Plus launch.

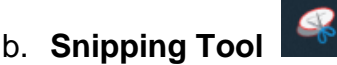

- This application may already be added to the toolbar across the bottom of your screen. If not:
	- o In the search box in the lower left corner of your screen, enter Snipping Tool.
	- o Click on the **Snipping Tool** link in the upper right of the best match window.
- Click on the **New** icon, select your saved searches and paste the screenshot into the application of your choice, such as MS Word.
- Save the file for future reference following the BAREIS Plus launch.
- 6. No additional action is necessary to capture **Saved Hot Sheets**. In MLSListings, Saved Hot Sheets are built into **Saved Searches** and do not need to be captured separately.

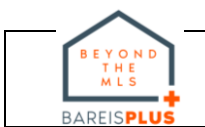